# **Travaux pratiques : configuration des protocoles HSRP et GLBP**

# **Topologie**

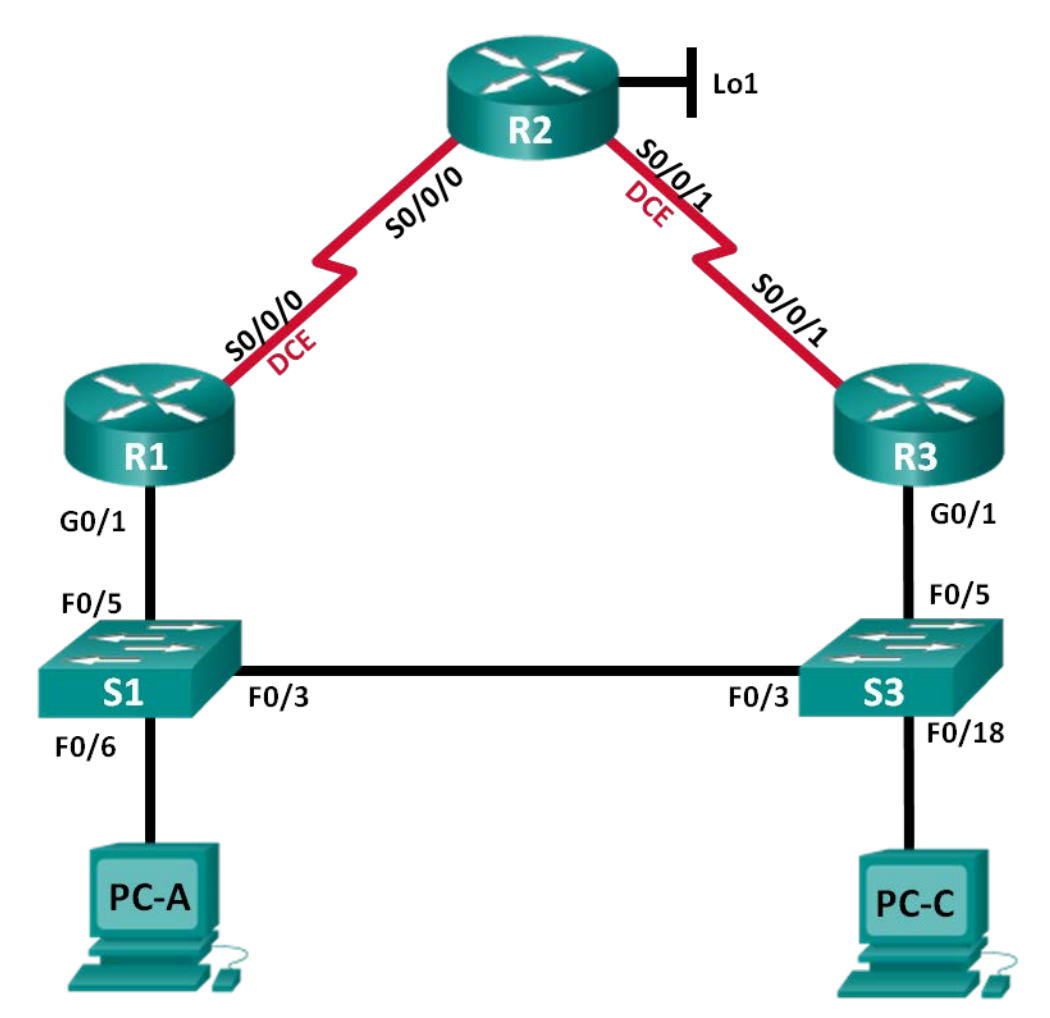

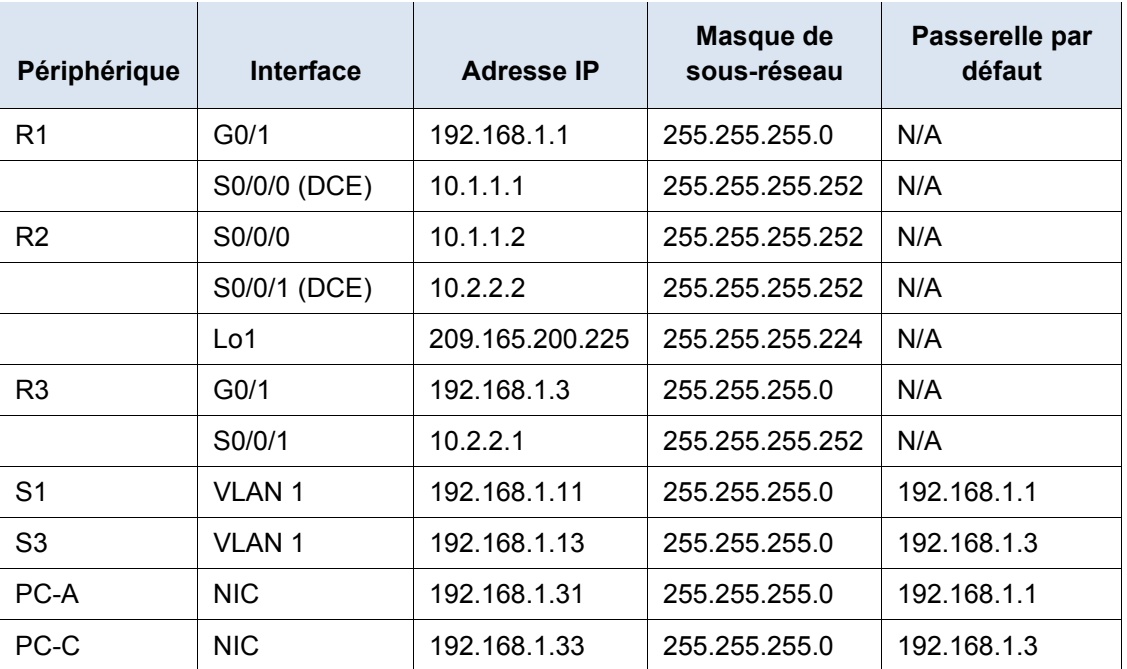

## **Table d'adressage**

# **Objectifs**

**Partie 1 : création du réseau et vérification de la connectivité**

**Partie 2 : configuration de la redondance au premier saut avec HSRP**

**Partie 3 : configuration de la redondance au premier saut avec GLBP**

## **Contexte/scénario**

L'arbre recouvrant fournit une redondance sans boucle entre les commutateurs de votre LAN. Toutefois, il ne fournit pas de passerelles par défaut redondantes pour les périphériques des utilisateurs finaux dans votre réseau en cas de défaillance de l'un de vos routeurs. Les protocoles de redondance au premier saut (FHRP, First Hop Redundancy Protocols) fournissent des passerelles par défaut redondantes pour les périphériques finaux sans configuration nécessaire au niveau de l'utilisateur final.

Au cours de ces travaux pratiques, vous allez configurer deux protocoles FHRP. Dans la Partie 2, vous allez configurer le protocole HSRP de Cisco et dans la Partie 3, vous allez configurer le protocole GLBP de Cisco.

**Remarque** : les routeurs utilisés lors des travaux pratiques CCNA sont des routeurs à services intégrés (ISR) Cisco 1941 équipés de Cisco IOS version 15.2(4)M3 (image universalk9). Les commutateurs utilisés sont des modèles Cisco Catalyst 2960 équipés de Cisco IOS version 15.0(2) (image lanbasek9). D'autres routeurs, commutateurs et versions de Cisco IOS peuvent être utilisés. Selon le modèle et la version de Cisco IOS, les commandes disponibles et le résultat produit peuvent varier de ceux indiqués dans les travaux pratiques. Reportez-vous au tableau récapitulatif des interfaces de routeur à la fin de ces travaux pratiques pour obtenir les identifiants d'interface corrects.

**Remarque** : assurez-vous que les routeurs et commutateurs ont été réinitialisés et ne possèdent aucune configuration initiale. En cas de doute, contactez votre instructeur.

## **Ressources requises**

- 3 routeurs (Cisco 1941 équipés de Cisco IOS version 15.2(4)M3 image universelle ou similaire)
- 2 commutateurs (Cisco 2960 équipés de Cisco IOS version 15.0(2) image lanbasek9 ou similaire)
- 2 PC (Windows 7, Vista ou XP, équipés d'un programme d'émulation de terminal tel que Tera Term)
- Câbles de console pour configurer les périphériques Cisco IOS via les ports de console
- Câbles Ethernet et série conformément à la topologie

# **Partie 1 : Création du réseau et vérification de la connectivité**

Dans la Partie 1, vous allez configurer la topologie du réseau et les paramètres de base, tels que les adresses IP de l'interface, le routage statique, l'accès des périphériques et les mots de passe.

#### **Étape 1 : Câblez le réseau conformément à la topologie.**

Fixez les périphériques conformément au schéma de topologie, ainsi que les câbles, le cas échéant.

#### **Étape 2 : Configurez les hôtes PC.**

#### **Étape 3 : Initialisez et redémarrez les routeurs et les commutateurs selon les besoins.**

#### **Étape 4 : Configurez les paramètres de base pour chaque routeur.**

- a. Désactivez la recherche DNS.
- b. Configurez le nom du périphérique conformément à la topologie.
- c. Configurez les adresses IP pour les routeurs comme indiqué dans la table d'adressage.
- d. Réglez la fréquence d'horloge sur **128000** pour toutes les interfaces série DCE.
- e. Attribuez **class** comme mot de passe chiffré du mode d'exécution privilégié.
- f. Attribuez **cisco** comme mot de passe de console et vty, puis activez la connexion.
- g. Configurez **logging synchronous** pour empêcher les messages de console d'interrompre la saisie de la commande.
- h. Copiez la configuration en cours en tant que configuration de démarrage.

#### **Étape 5 : Configurez les paramètres de base pour chaque commutateur.**

- a. Désactivez la recherche DNS.
- b. Configurez le nom du périphérique conformément à la topologie.
- c. Attribuez **class** comme mot de passe chiffré du mode d'exécution privilégié.
- d. Configurez les adresses IP pour les commutateurs comme indiqué dans la table d'adressage.
- e. Configurez la passerelle par défaut sur chaque commutateur.
- f. Attribuez **cisco** comme mot de passe de console et vty, puis activez la connexion.
- g. Configurez **logging synchronous** pour empêcher les messages de console d'interrompre la saisie de la commande.
- h. Copiez la configuration en cours en tant que configuration de démarrage.

#### **Étape 6 : Vérifiez la connectivité entre PC-A et PC-C.**

Envoyez une requête ping à partir de PC-A vers PC-C. Les requêtes ping ont-elles réussi ?

Si les requêtes ping échouent, résolvez les problèmes de configuration de base des périphériques avant de continuer.

**Remarque :** il peut être nécessaire de désactiver le pare-feu du PC pour envoyer une requête ping entre les PC.

#### **Étape 7 : Configurez le routage.**

- a. Configurez le protocole EIGRP sur les routeurs et utilisez un AS de 1. Ajoutez tous les réseaux, excepté 209.165.200.224/27, dans le processus du protocole EIGRP.
- b. Configurez une route par défaut sur R2 en utilisant Lo1 comme interface de sortie vers le réseau 209.165.200.224/27 et redistribuez cette route dans le processus du protocole EIGRP.

#### **Étape 8 : Vérifiez la connectivité.**

- a. À partir de PC-A, vous devriez pouvoir envoyer une requête ping à chaque interface sur R1, R2, R3 et PC-C. Toutes les requêtes ping ont-elles abouti?
- b. À partir de PC-C, vous devriez pouvoir envoyer une requête ping à chaque interface sur R1, R2, R3 et PC-A. Toutes les requêtes ping ont-elles abouti?

# **Partie 2 : Configuration de la redondance au premier saut avec HSRP**

Bien que la topologie ait été conçue avec une certaine redondance (deux routeurs et deux commutateurs sur le même LAN), PC-A et PC-C sont tous deux configurés avec une seule adresse de passerelle. PC-A utilise le routeur R1 et PC-C utilise le routeur R3. En cas de désactivation de l'un de ces routeurs ou des interfaces sur les routeurs, le PC pourrait perdre sa connexion à Internet.

Dans la Partie 2, vous allez tester le comportement du réseau avant et après la configuration du protocole HSRP. Pour cela, vous allez déterminer le chemin emprunté par les paquets vers l'adresse de bouclage sur R2.

#### **Étape 1 : Déterminez le chemin du trafic internet pour PC-A et PC-C.**

a. À partir d'une invite de commande sur PC-A, exécutez une commande **tracert** vers l'adresse de bouclage 209.165.200.225 de R2.

```
C:\ tracert 209.165.200.225
```
Tracing route to 209.165.200.225 over a maximum of 30 hops

1 1 ms 1 ms 1 ms 192.168.1.1 2 13 ms 13 ms 13 ms 209.165.200.225

Trace complete.

Quel chemin ont emprunté les paquets de PC-A vers 209.165.200.225 ?

b. À partir d'une invite de commande sur PC-C, exécutez une commande **tracert** vers l'adresse de bouclage 209.165.200.225 de R2.

Quel chemin ont emprunté les paquets de PC-C vers 209.165.200.225 ?

#### **Étape 2 : Démarrez une session ping sur PC-A et rompez la connexion entre S1 et R1.**

a. À partir d'une invite de commandes sur PC-A, exécutez une commande **ping –t** vers l'adresse **209.165.200.225** sur R2. Assurez-vous de laisser la fenêtre d'invite de commandes ouverte.

**Remarque** : le traitement des requêtes ping continue jusqu'à ce que vous appuyiez sur **Ctrl**+**C** ou jusqu'à ce que vous fermiez la fenêtre d'invite de commande.

```
C:\ ping –t 209.165.200.225
```

```
Pinging 209.165.200.225 with 32 bytes of data: 
Reply from 209.165.200.225: bytes=32 time=9ms TTL=254 
Reply from 209.165.200.225: bytes=32 time=9ms TTL=254 
Reply from 209.165.200.225: bytes=32 time=9ms TTL=254 
Reply from 209.165.200.225: bytes=32 time=9ms TTL=254 
Reply from 209.165.200.225: bytes=32 time=9ms TTL=254 
Reply from 209.165.200.225: bytes=32 time=9ms TTL=254 
Reply from 209.165.200.225: bytes=32 time=9ms TTL=254 
Reply from 209.165.200.225: bytes=32 time=9ms TTL=254 
Reply from 209.165.200.225: bytes=32 time=9ms TTL=254 
Reply from 209.165.200.225: bytes=32 time=9ms TTL=254 
Reply from 209.165.200.225: bytes=32 time=9ms TTL=254 
Reply from 209.165.200.225: bytes=32 time=9ms TTL=254 
Reply from 209.165.200.225: bytes=32 time=9ms TTL=254 
<Résultat omis>
```
b. Pendant le traitement de la requête ping, déconnectez le câble Ethernet de F0/5 sur S1. Vous pouvez également désactiver l'interface S1 F0/5, ce qui revient au même.

Qu'est-il arrivé au trafic de la commande ping ?

c. Répétez les étapes 2a et 2b sur PC-C et S3. Déconnectez le câble de F0/5 sur S3.

Quels étaient vos résultats ?

d. Reconnectez les câbles Ethernet vers F0/5 ou activez l'interface F0/5 sur S1 et S3, respectivement. Exécutez à nouveau les requêtes ping vers 209.165.200.225 à partir de PC-A et de PC-C pour vous assurer que la connectivité est rétablie.

#### **Étape 3 : Configurez le protocole HSRP sur R1 et R3.**

Au cours de cette étape, vous allez configurer le protocole HSRP et remplacer l'adresse de passerelle par défaut sur PC-A, PC-C, S1 et S2 par l'adresse IP virtuelle du protocole HSRP. R1 devient le routeur actif via la configuration de la commande de priorité du protocole HSRP.

a. Configurez HSRP sur R1.

```
R1(config)# interface g0/1
R1(config-if)# standby 1 ip 192.168.1.254
R1(config-if)# standby 1 priority 150
R1(config-if)# standby 1 preempt
```
b. Configurez HSRP sur R3.

R3(config)# **interface g0/1**

```
R3(config-if)# standby 1 ip 192.168.1.254
```
c. Vérifiez le protocole HSRP en exécutant la commande **show standby** sur R1 et R3.

```
R1# show standby
GigabitEthernet0/1 - Group 1
```

```
 State is Active 
   1 state change, last state change 00:02:11 
 Virtual IP address is 192.168.1.254 
 Active virtual MAC address is 0000.0c07.ac01 
   Local virtual MAC address is 0000.0c07.ac01 (v1 default) 
 Hello time 3 sec, hold time 10 sec 
  Next hello sent in 0.784 secs 
 Preemption enabled 
 Active router is local 
 Standby router is 192.168.1.3, priority 100 (expires in 9.568 sec) 
 Priority 150 (configured 150) 
 Group name is "hsrp-Gi0/1-1" (default)
```
#### R3# **show standby**

```
GigabitEthernet0/1 - Group 1
   State is Standby 
     4 state changes, last state change 00:02:20 
  Virtual IP address is 192.168.1.254 
   Active virtual MAC address is 0000.0c07.ac01 
     Local virtual MAC address is 0000.0c07.ac01 (v1 default) 
   Hello time 3 sec, hold time 10 sec 
    Next hello sent in 2.128 secs 
  Preemption disabled 
  Active router is 192.168.1.1, priority 150 (expires in 10.592 sec) 
   Standby router is local 
   Priority 100 (default 100) 
   Group name is "hsrp-Gi0/1-1" (default)
```
À l'aide des résultats illustrés ci-dessus, répondez aux questions suivantes :

Quel routeur est le routeur actif?

Quelle est l'adresse MAC pour l'adresse IP virtuelle ?

Quelle est l'adresse IP et la priorité du routeur de secours ?

d. Exécutez la commande **show standby brief** sur R1 et R3 pour afficher un récapitulatif de l'état du protocole HSRP. L'exemple de résultat est affiché ci-dessous.

```
R1# show standby brief
                P indicates configured to preempt. 
 | 
Interface Grp Pri P State Active Standby Virtual IP
Gi0/1 1 150 P Active local 192.168.1.3 192.168.1.254
R3# show standby brief
                P indicates configured to preempt. 
 | 
Interface Grp Pri P State Active Standby Virtual IP
Gi0/1 1 100 Standby 192.168.1.1 local 192.168.1.254
```
e. Modifiez l'adresse de passerelle par défaut pour PC-A, PC-C, S1 et S3. Quelle adresse devez-vous utiliser ?

Vérifiez les nouveaux paramètres. Envoyez une requête ping à partir de PC-A et de PC-C vers l'adresse de bouclage de R2. Les requêtes ping ont-elles abouti?

#### **Étape 4 : Démarrez une session ping sur PC-A et rompez la connexion entre le commutateur qui est connecté au routeur HSRP actif (R1).**

- a. À partir d'une invite de commandes sur PC-A, exécutez une commande **ping –t** vers l'adresse 209.165.200.225 sur R2. Assurez-vous de laisser la fenêtre d'invite de commande ouverte.
- b. Pendant le traitement de la requête ping, déconnectez le câble Ethernet de F0/5 sur S1 ou arrêtez l'interface F0/5.

Qu'est-il arrivé au trafic de la commande ping ?

#### **Étape 5 : Vérifiez les paramètres du protocole HSRP sur R1 et R3.**

a. Exécutez la commande **show standby brief** sur R1 et R3.

Quel routeur est le routeur actif?

- b. Reconnectez le câble entre le commutateur et le routeur ou activez l'interface F0/5.
- c. Désactivez les commandes de configuration du protocole HSRP sur R1 et R3.

```
R1(config)# interface g0/1
R1(config-if)# no standby 1
R3(config)# interface g0/1
R3(config-if)# no standby 1
```
# **Partie 3 : Configuration de la redondance au premier saut avec GLBP**

Par défaut, le protocole HSRP N'effectue PAS d'équilibrage de la charge. Le routeur actif gère toujours l'ensemble du trafic, tandis que le routeur de secours reste inutilisé, sauf en cas de défaillance du lien. Ceci n'est pas une utilisation efficace des ressources. Le protocole GLBP fournit une redondance de chemin ininterrompue pour IP en partageant le protocole et les adresses MAC entre les passerelles redondantes. Le protocole GLBP permet également à un groupe de routeurs de partager la charge de la passerelle par défaut sur un LAN. La configuration du protocole GLBP est très similaire à celle du protocole HSRP. L'équilibrage de la charge peut être effectué de plusieurs manières à l'aide du protocole GLBP. Au cours de ces travaux pratiques, vous allez utiliser la méthode round-robin.

## **Étape 1 : Configurez le protocole GLBP sur R1 et R3.**

a. Configurez le protocole GLBP sur R1.

```
R1(config)# interface g0/1
R1(config-if)# glbp 1 ip 192.168.1.254
R1(config-if)# glbp 1 preempt
R1(config-if)# glbp 1 priority 150
R1(config-if)# glbp 1 load-balancing round-robin
```
b. Configurez le protocole GLBP sur R3.

```
R3(config)# interface g0/1
R3(config-if)# glbp 1 ip 192.168.1.254
R3(config-if)# glbp 1 load-balancing round-robin
```
#### **Étape 2 : Vérifiez le protocole GLBP sur R1 et R3.**

a. Exécutez la commande **show glbp brief** sur R1 et R3.

```
R1# show glbp brief
```

```
Interface Grp Fwd Pri State Address Active router Standby router 
Gi0/1 1 - 150 Active 192.168.1.254 local 192.168.1.3
Gi0/1 1 1 - Active 0007.b400.0101 local
Gi0/1 1 2 - Listen 0007.b400.0102 192.168.1.3
```
#### R3# **show glbp brief**

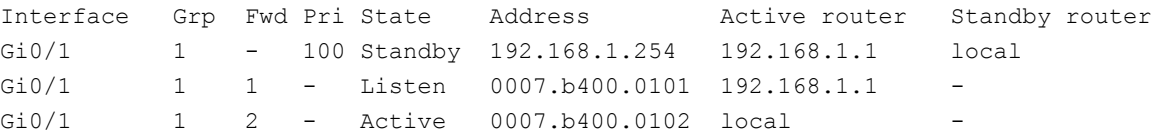

#### **Étape 3 : Générez du trafic à partir de PC-A et de PC-C vers l'interface de bouclage R2.**

- a. À partir d'une invite de commande sur PC-A, envoyez une requête ping à l'adresse 209.165.200.225 de R2. C:\>**ping 209.165.200.225**
- b. Exécutez une commande **arp –a** sur PC-A. Quelle est l'adresse MAC utilisée pour l'adresse 192.168.1.254 ?
- c. Générez plus de trafic vers l'interface de bouclage de R2. Exécutez une nouvelle commande **arp –a**. L'adresse MAC a-t-elle été remplacée par l'adresse de passerelle par défaut de 192.168.1.254 ?

Comme vous pouvez le constater, R1 et R3 jouent un rôle dans le réacheminement de trafic vers l'interface de bouclage de R2. Aucun routeur ne reste inactif.

#### **Étape 4 : Démarrez une session ping sur PC-A et rompez la connexion entre le commutateur qui est connecté à R1.**

- a. À partir d'une invite de commandes sur PC-A, exécutez une commande **ping –t** vers l'adresse 209.165.200.225 sur R2. Assurez-vous de laisser la fenêtre d'invite de commandes ouverte.
- b. Pendant le traitement de la requête ping, déconnectez le câble Ethernet de F0/5 sur S1 ou arrêtez l'interface F0/5.

Qu'est-il arrivé au trafic de la commande ping ?

## **Remarques générales**

- 1. Pourquoi une redondance serait-elle nécessaire dans un LAN ?
- 2. Si vous aviez le choix, quel protocole implémenteriez-vous dans votre réseau, le protocole HSRP ou le protocole GLBP ? Expliquez votre choix.

## **Tableau récapitulatif des interfaces de routeur**

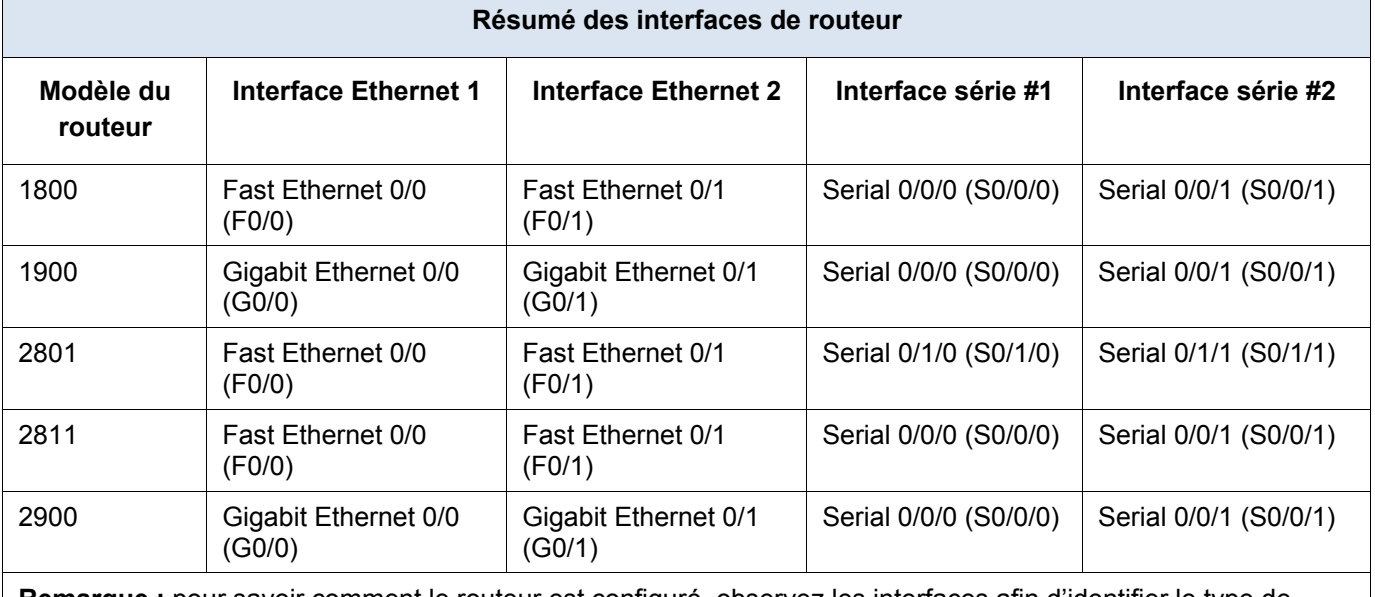

**Remarque :** pour savoir comment le routeur est configuré, observez les interfaces afin d'identifier le type de routeur ainsi que le nombre d'interfaces qu'il comporte. Il n'est pas possible de répertorier de façon exhaustive toutes les combinaisons de configurations pour chaque type de routeur. Ce tableau inclut les identifiants des combinaisons possibles des interfaces Ethernet et série dans le périphérique. Ce tableau ne comporte aucun autre type d'interface, même si un routeur particulier peut en contenir un. L'exemple de l'interface RNIS BRI peut illustrer ceci. La chaîne de caractères entre parenthèses est l'abréviation normalisée qui permet de représenter l'interface dans les commandes de Cisco IOS.